# Steinberg<br>Steinberg TOOLS Software Installationshandbuch

## Informationen

- Diese Software und dieses Installationshandbuch sind im Sinne des Urheberrechts alleiniges Eigentum der Yamaha Corporation.
- Das Kopieren der Software und die Reproduktion dieses Installationshandbuchs, in jeglicher Form, in Teilen oder als Ganzes, sind nur mit schriftlicher Genehmigung des Herstellers erlaubt und sonst ausdrücklich verboten.
- Steinberg/Yamaha leistet keinerlei Garantie hinsichtlich der Benutzung der Software und der zugehörigen Dokumentation und übernimmt keine Verantwortung für die Ergebnisse der Benutzung dieses Installationshandbuchs oder der Software.
- Zukünftige Aktualisierungen von Anwendungs- und Systemsoftware sowie jede Änderung der technischen Daten und Funktionen werden auf der folgenden Website bekannt gegeben. https://www.steinberg.net/
- Steinberg ist ein eingetragenes Warenzeichen der Steinberg Media Technologies GmbH.
- Windows ist ein eingetragenes Warenzeichen der Microsoft® Corporation.
- Mac ist in den USA und anderen Ländern als Warenzeichen von Apple Inc. eingetragen.
- Die in diesem Handbuch erwähnten Firmen- und Produktnamen sind Warenzeichen bzw. eingetragene Warenzeichen der betreffenden Firmen.
- Das Kopieren von im Handel erhältlichen Musikdaten (einschließlich, jedoch ohne darauf beschränkt zu sein, MIDI- und/oder Audiodaten) ist mit Ausnahme für den privaten Gebrauch strengstens untersagt.

## Was ist TOOLS Software?

TOOLS Software wird benötigt, wenn das Gerät an einen Computer angeschlossen wird. Die Installationsmethode für die Software hängt vom jeweiligen Modell ab. Näheres finden Sie in der folgenden Tabelle.

### **HINWEIS**

- Zusätzlich stehen zur Verwendung mit einem Mac AU-Plug-Ins (Audio Units) zur Verfügung.
- AAX-Plug-Ins (Windows/Mac) stehen zur Verwendung mit dem UR24C/UR816C/UR44C/UR22C zusätzlich zur Verfügung.

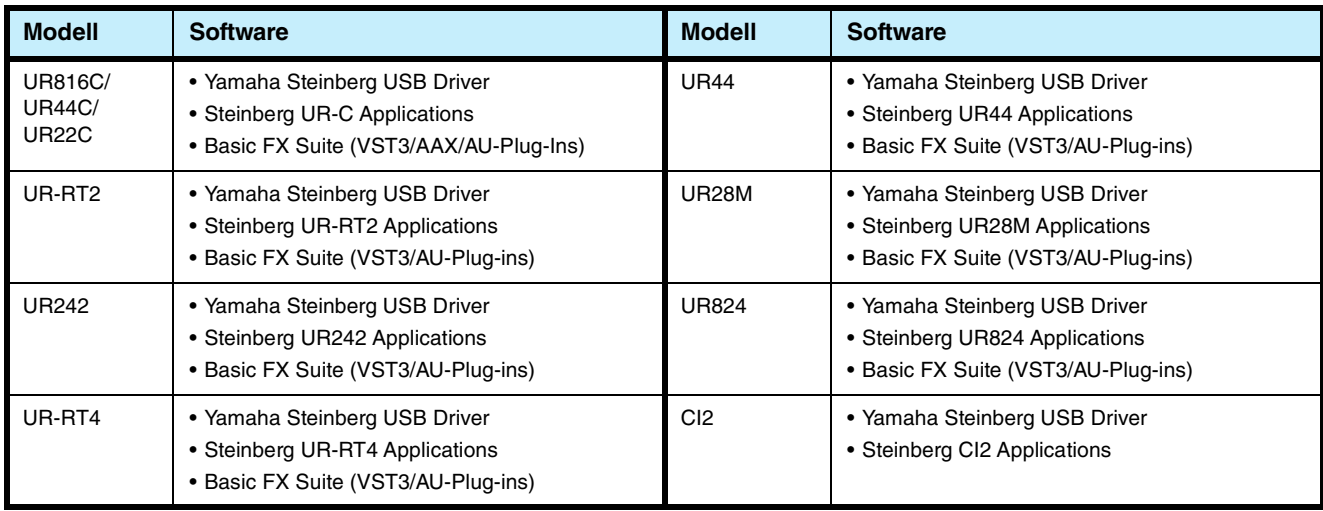

## Software-Installation

Gehen Sie zur Installation der Software wie folgt vor.

### **HINWEIS**

- Es ist Ihnen nur gestattet, diese Software entsprechend den Bedingungen der während der Installation angezeigten Lizenzvereinbarung "Licence Agreement" zu benutzen.
- Wenn die gleichen Software-Komponenten bereits auf Ihrem Computer installiert sind, können Sie die gleiche Verfahrensweise wie hier in den Installationsanweisungen beschrieben verwenden, um die Software zu aktualisieren.

Informationen zu den Anforderungen der Software an das Betriebssystem erhalten Sie in den Versionshinweise der jeweiligen Software.

## **Windows**

## **Vorbereitung**

Während der Installation erscheinen Warnhinweise wie Benutzerkontensteuerung und Windows-Sicherheit. Wenn solche Fenster erscheinen, klicken Sie auf [Ja] (Yes) oder [Installieren] (Install), nachdem Sie sich vergewissert haben, dass der Herausgeber "Yamaha Corporation" ist.

### **Installation**

- **1 Schalten Sie den Computer aus.**
- **2 Trennen Sie sämtliche USB-Geräte mit Ausnahme von Maus und Tastatur vom Computer.**
- **3 Starten Sie den Computer, und melden Sie sich unter dem Administratorkonto an.** Beenden Sie alle laufenden Anwendungen, und schließen Sie alle geöffneten Fenster.
- **4** Doppelklicken Sie auf "setup.exe" in der **komprimierten Datei (die Sie heruntergeladen haben).**
- **5 Folgen Sie zur Installation der Software den Anweisungen auf dem Bildschirm.**

Installieren Sie der Reihe nach die folgende Software.

### **TOOLS for UR-C**

- Yamaha Steinberg USB Driver
- Steinberg UR-C Applications
- Basic FX Suite (VST3/AAX-Plug-Ins)

### **TOOLS for UR-RT4**

- Yamaha Steinberg USB Driver
- Steinberg UR-RT4 Applications
- Basic FX Suite (VST3-Plug-ins)

### **TOOLS for UR-RT2**

- Yamaha Steinberg USB Driver
- Steinberg UR-RT2 Applications
- Basic FX Suite (VST3-Plug-ins)

#### **TOOLS for UR242**

- Yamaha Steinberg USB Driver
- Steinberg UR242 Applications
- Basic FX Suite (VST3-Plug-ins)

### **TOOLS for UR44**

- Yamaha Steinberg USB Driver
- Steinberg UR44 Applications
- Basic FX Suite (VST3-Plug-ins)

### **TOOLS for UR28M**

- Yamaha Steinberg USB Driver
- Steinberg UR28M Applications
- Basic FX Suite (VST3-Plug-ins)

### **TOOLS for UR824**

- Yamaha Steinberg USB Driver
- Steinberg UR824 Applications
- Basic FX Suite (VST3-Plug-ins)

### **TOOLS for CI2**

- Yamaha Steinberg USB Driver
- Steinberg CI2 Extension

Für die Kontrolle über die Produktlizenz wird das eLicenser Control Center (eLCC) zeitgleich mit der Basic FX Suite installiert.

**6 Wenn die Installation abgeschlossen ist, klicken Sie auf [Fertig stellen].**

> Wenn ein Fenster erscheint, das Sie auffordert, den Computer neu zu starten, folgen Sie zum Neustart des Computers den Bildschirmanweisungen.

## **Anschließen des Geräts**

- **7 Schließen Sie das Gerät über das beiliegende USB-Kabel direkt an den Computer an.** Achten Sie darauf, dass der Anschluss nicht über einen USB-Hub erfolgt.
- **8 Schalten Sie das Gerät ein (nur UR242, UR44, UR28M, UR824, UR-RT4, UR-RT2, UR44C, UR816C).**
- **9** Wenn in der Mitte des Fensters die Frage "Soll **eine Verbindung mit Windows Update hergestellt werden, um nach Software zu suchen?"**  angezeigt wird, wählen Sie "Nein, diesmal nicht", **und klicken Sie dann auf [Weiter].**
- **10** Vergewissern Sie sich, dass "Software **automatisch installieren" ausgewählt ist, und klicken Sie dann auf [Weiter].**
- **11 Wenn die Installation abgeschlossen ist, klicken Sie auf [Fertig stellen].**

### **Mac**

### **Installation**

- **1 Schalten Sie den Computer aus.**
- **2 Trennen Sie sämtliche USB-Geräte mit Ausnahme von Maus und Tastatur vom Computer.**
- **3 Starten Sie den Computer, und melden Sie sich unter dem Administratorkonto an.** Beenden Sie alle laufenden Anwendungen, und schließen Sie alle geöffneten Fenster.
- **4 Doppelklicken Sie in der komprimierten, heruntergeladenen Datei auf die folgenden Dateien.**

**TOOLS for UR-C** "TOOLS for UR-C V\*\*\*.pkg"

**TOOLS for UR-RT4** "TOOLS for UR-RT4 V\*\*\*.pkg"

**TOOLS for UR-RT2** "TOOLS for UR-RT2 V\*\*\*.pkg"

**TOOLS for UR242** "TOOLS for UR242 V\*\*\*.pkg"

**TOOLS for UR44** "TOOLS for UR44 V\*\*\*.pkg"

**TOOLS for UR28M** "TOOLS for UR28M V\*\*\*.pkg"

**TOOLS for UR824** "TOOLS for UR824 V\*\*\*.pkg"

**TOOLS for CI2** "TOOLS for CI2 V\*\*\*.pkg"

\*\*\* steht für die Versionsnummer.

**5 Folgen Sie zur Installation der Software den Anweisungen auf dem Bildschirm.**

### **HINWEIS**

- Sobald das Dialogfenster zu den Systemerweiterungen erscheint, öffnen Sie "Sicherheit & Datenschutz" unter "Systemeinstellungen" und erlauben Sie dem Computer, die System-Software vom Entwickler "Yamaha Corporation" zu laden.
- **6 Nach abgeschlossener Installation klicken Sie auf [Neustart], um den Computer neu zu starten.**

## **Anschließen des Geräts**

- **7 Schließen Sie das Gerät mit einem USB-Kabel direkt am Computer an.** Achten Sie darauf, dass der Anschluss nicht über einen USB-Hub erfolgt.
- **8 Schalten Sie das Gerät ein (nur UR242, UR44, UR28M, UR824, UR-RT4, UR-RT2, UR44C, UR816C).**

## **Bestätigung der Installation**

- **9** Öffnen Sie wie folgt das Fenster "Audio-MIDI-**Konfiguration".**  $[Programme] \rightarrow [Dienstprogramme] \rightarrow [Audio-MIDI-$ Konfiguration]
- **10 Vergewissern Sie sich, dass der Name des Geräts in der linken Spalte aufgeführt ist.**

Die Installation der Software ist nun abgeschlossen.

## **Bestätigung der Installation**

### **12** Öffnen Sie das Fenster des "Gerätemanagers" **wie folgt.** Klicken Sie auf [Systemsteuerung]  $\rightarrow$  ([Hardware und]

Sound])  $\rightarrow$  [Geräte-Manager]

- **13 Klicken Sie auf das Zeichen [+] oder [>] neben "Audio-, Video- und Gamecontroller".**
- **14 Vergewissern Sie sich, dass der Name des Geräts aufgeführt ist.**

Die Installation der Software ist nun abgeschlossen.

## Deinstallieren der Software

Um die Software zu deinstallieren, müssen Sie nacheinander die Software-Komponenten entfernen.

## **Windows**

- **1 Trennen Sie sämtliche USB-Geräte mit Ausnahme von Maus und Tastatur vom Computer.**
- **2 Starten Sie den Computer, und melden Sie sich unter dem Administratorkonto an.** Beenden Sie alle laufenden Anwendungen und schließen Sie alle geöffneten Fenster.
- **3 Öffnen Sie das Fenster für den Deinstallationsvorgang wie folgt.** Wählen Sie [Systemsteuerung]  $\rightarrow$  [Programm] deinstallieren], um die Systemsteuerung "Programm ändern oder entfernen" aufzurufen.

### **4 Wählen Sie die zu entfernende Software aus der Liste aus.**

### **TOOLS for UR-C**

- Yamaha Steinberg USB Driver
- Steinberg UR-C Applications
- Basic FX Suite

### **TOOLS for UR-RT4**

- Yamaha Steinberg USB Driver
- Steinberg UR-RT4 Applications
- Basic FX Suite

### **TOOLS for UR-RT2**

- Yamaha Steinberg USB Driver
- Steinberg UR-RT2 Applications
- Basic FX Suite

### **TOOLS for UR242**

- Yamaha Steinberg USB Driver
- Steinberg UR242 Applications
- Basic FX Suite

#### **TOOLS for UR44**

- Yamaha Steinberg USB Driver
- Steinberg UR44 Applications
- Basic FX Suite

### **TOOLS for UR28M**

- Yamaha Steinberg USB Driver
- Steinberg UR28M Applications
- Basic FX Suite

### **TOOLS for UR824**

- Yamaha Steinberg USB Driver
- Steinberg UR824 Applications
- Basic FX Suite

### **TOOLS for CI2**

- Yamaha Steinberg USB Driver
- Steinberg CI2 Extension

### **5 Deinstallieren Sie diese wie folgt.**

Klicken Sie auf [Deinstallieren]/[Deinstallieren/Ändern]. Wenn das Fenster "Benutzerkontensteuerung" erscheint, klicken Sie auf [Fortfahren] oder [Ja]. Folgen Sie den Anweisungen auf dem Bildschirm, um die Software zu entfernen.

Die Deinstallation der Software ist nun abgeschlossen.

### **Mac**

- **1 Trennen Sie sämtliche USB-Geräte mit Ausnahme von Maus und Tastatur vom Computer.**
- **2 Starten Sie den Computer, und melden Sie sich unter dem Administratorenkonto an.** Beenden Sie alle laufenden Anwendungen und schließen Sie alle geöffneten Fenster.
- **3 Nachdem die komprimierte, heruntergeladene Datei korrekt entpackt wurde, doppelklicken Sie auf die folgenden Dateien.**

### **TOOLS for UR-C**

- Uninstall Yamaha Steinberg USB Driver
- Uninstall Steinberg UR-C Applications
- Uninstall Basic FX Suite

### **TOOLS for UR-RT4**

- Uninstall Yamaha Steinberg USB Driver
- Uninstall Steinberg UR-RT4 Applications
- Uninstall Basic FX Suite

#### **TOOLS for UR-RT2**

- Uninstall Yamaha Steinberg USB Driver
- Uninstall Steinberg UR-RT2 Applications
- Uninstall Basic FX Suite

### **TOOLS for UR242**

- Uninstall Yamaha Steinberg USB Driver
- Uninstall Steinberg UR242 Applications
- Uninstall Basic FX Suite

#### **TOOLS for UR44**

- Uninstall Yamaha Steinberg USB Driver
- Uninstall Steinberg UR44 Applications
- Uninstall Basic FX Suite

### **TOOLS for UR28M**

- Uninstall Yamaha Steinberg USB Driver
- Uninstall Steinberg UR28M Applications
- Uninstall Basic FX Suite

### **TOOLS for UR824**

- Uninstall Yamaha Steinberg USB Driver
- Uninstall Steinberg UR824 Applications
- Uninstall Basic FX Suite

### **TOOLS for CI2**

- Uninstall Yamaha Steinberg USB Driver
- Uninstall Steinberg CI2 Extension

**4 Klicken Sie auf [Run] (Ausführen), wenn das**  Fenster "Welcome to the \*\*\* uninstaller." erscheint. \*\*\* steht für den Namen der Software. Folgen Sie danach den Anweisungen auf dem Bildschirm,

um die Software zu deinstallieren.

- **5 Klicken Sie auf [Restart] (Neustart) oder [Close] (Schließen), nachdem das Fenster "Uninstallation completed." erschienen ist und den Abschluss des Vorgangs bestätigt hat.**
- **6 (nur Yamaha Steinberg USB Driver) Wenn eine Meldung erscheint, in der Sie aufgefordert werden, Ihren Computer neu zu starten, klicken Sie auf [Neu starten].**

Die Deinstallation der Software ist nun abgeschlossen.

Manual Development Group © 2009 Yamaha Corporation Published 09/2020 LB-J0